# **Lenco DIGITAL PHOTO VIEWER**

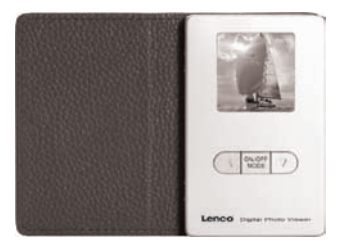

**DPF-155**

## **Table of Contents**

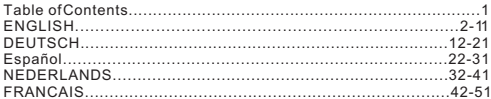

G

## **DIGITAL PHOTO VIEWER**

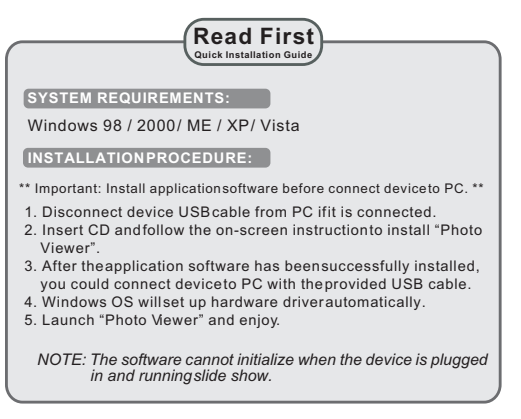

### **Introduction**

This Digital Photo Viewer is astand-alone device that is designed to transfer and store images from a PC and then display the images. Using the application software supplied with this device, you can organize,edit, enhance and download the image in your PC to this device using USB.

### **Important Safety Instructions**

#### **WARNING:**

.

- This device will be fully charged after two hours.
- Do not leave the device connected to the USB for longer than 12 consecutive hours otherwise damage and overheating of the device may occur.
- Do not expose this device to water or moisture.
- Do not remove cover. No user serviceable partsinside. Refer servicing to qualified personnel.
- The device should be away from sources of high heat such as radiators or stoves.
- **The device should be connected to a power supply only of the type** described in the operating instructions or as marked on the unit.
- Care should be taken so that objects are not placed on, nor liquids spilled on or inside the device.
- The user should not attempt to service the device beyond those means described in these operating instructions. All other servicing should be referred to qualified service personnel.

### **Installing the Software / Hardware**

IMPORTANT: You must install the software to your computer before connecting the device to your computer for the first time.

- 1. Insert the CD-ROM and run the file SETUP\_UT1.02.EXE; Follow the onscreen instructions.
- 2. The application Photo Viewer will be installed on your computer and a shortcut to the application will appear on your desktop. **DO NOT LAUNCH THE SOFTWARE YET.**
- 3. After the software is installed, connect the device to the computer with the USB cable supplied. The hardware drivers will be installed automatically. Follow the on-screen instructions and accept the installation screens that appear.
- 4. After hardware installation is complete, launch the **PhotoViewer** application from the shortcut on your PC desktop.

 *NOTE: If you are unable to launch the software or connect to your Photo Viewer, go to the Troubleshooting of this manual for more information.* 

### **Charging the Battery**

The internal battery of the device may be charged using the USB cable when connected to a powered USB port(such as USB port on your computer) or hub.It will be fully charged after two hours. At full charge, the device can provide up to 3 hours of run time.

### **Using the Photo Viewer Software**

#### **1. Connect to PC**

Usethe USBcable provided.Connect thelarge end tothe computerand thesmall endto thedevice.

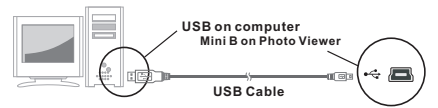

**2. Launch the Software Photo Viewer**

**Double-click the Photo Viewer** shortcut on your desktop.

### **3. View Photos Stored in the Photo Viewer**

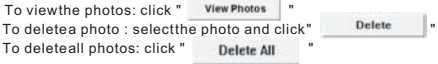

### **4. Browse Images on Your PC**

Use the **File Manager @** to browse photos on your PC. *NOTE: The device reads*JPG/ BMP/ TIF/ GIF/ PNG *images.*

#### **5. Select Images and Transfer to Collection Panel**

 you have selected. The **Image Preview area<sup>O</sup>** will display a thumbnail preview of all of the JPG/ BMP/ TIF/ GIF/PNG images that are located in the directory

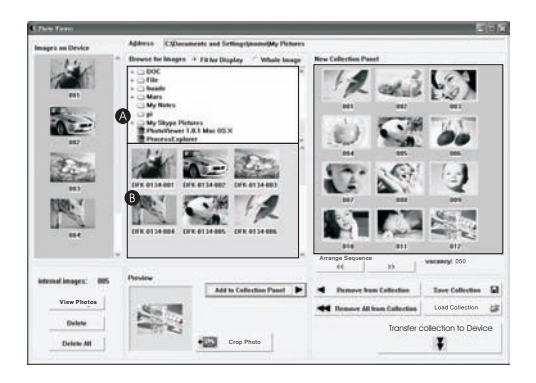

- Select the thumbnail image and click  $\frac{1}{2}$   $\frac{1}{2}$   $\frac{1}{2}$   $\frac{1}{2}$   $\frac{1}{2}$  to edit the image before transferring (see Editing Images).
- Select the thumbnail image and click " | Add to Collection Panel | | " to transfer the image as-is.

### To delete a photo: select the photo and click" < Remove from Collection To delete all photos: click " " To change the order of the photo, select the photo then click " " to move to the back and click" " It move to the front. **6. Organize Collection Panel 7. Save and Restore Collection Panel** ■ To save the photos on the Collection Panel to your PC,

■ To retrieve the the saved Collection Panel, click " Load Collection

### **8. Download Collection Panel to Digital Photo Viewer**

Transfer collection to Flexion

Click "

panel to Digital Photo Viewer

click " Save Collection  $\Box$ 

#### **Important !!**

**Do not disconnect the device until the download process is complete and you have exited successfully from the Photo Viewer program.**

### **Editing Images**

### **1. Select an image to Edit**

Select a photo you wish to edit in the image preview area.Click on "Crop Photo "button to edit selected image in the pop up window.

### **2. Edit Image**

In the Edit Image Window you can do the following:

- Crop: click and drag the smaller boxes (at the corners of the large box)to increase or decrease the area to be cropped.
- Reposition: click and drag in the center of the large box to change the position of the crop.
- Brightness / Contrast: click and drag the slider bars.

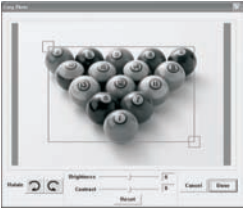

8

*NOTE: Images that are brighter and more contrast will look better on the smaller monitor of the device.*

Rotate: Use  $\bigcirc$  C to rotate the image clockwise or counterclockwise.

### **3. Click DONE**

The edited image will be added to the collection panel.

### **Using the Function Keys**

- 1. Monitor
- 2. Power / Play & Pause
- 3. Previous Image / Delete images
- 4. Next Image / Delete all Images.
- 5. Mini USB Connection

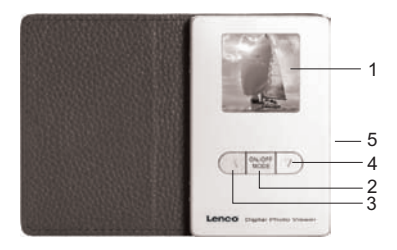

### **Digital Photo Viewer**

- . This device complies with Part 15 of the FCC Rules and CE, Operation is subject to the following conditions:
- (1) This device may not cause harmful interference.
- (2) This device must accept any interference received, including interference that may cause undesired operation.
- **a T**HIS CLASS B DIGITAL APPARATUS COMPLIES WITH CANADIAN ICES-003. / CET APPAREIL NUMÉRIQUE DE LA CLASSE R EST CONFORME À LA NORME NMR -003 DU CANADA.

### **Using the Photo Viewer**

To turn on power, press and hold **MODE//ON/OFF**until the screen turns on. To turn off power, you must turn off the slide show first, then press and hold **MODE** until the screen turns off.

#### **Manual viewing of photos**

Upon powering up, the device is in browse mode, or manual viewing mode, press  $\triangle$  to view the next photo, and press  $\triangledown$  to view the previous photo. *NOTE: In browse viewing mode, the screen turns off automatically when there is no key pressed in two minutes.*

#### **Slide show**

Press **MODE** to change to slide show from browse mode, the screen displays "Auto Play On". To turn off slide show, press **MODE** again and the screen displays " Auto Play Off".

#### **Deleting single photo**

Turn off the slide show, select the photo you want to delete, press and hold UP until " DELETE" appears on the screen, and press **MODE** to delete.

#### **Deleting all photos**

Turn off the slide show, press and hold **DOWN** until " DELETE ALL " appears on the screen, press **MODE** to delete.

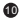

### **Troubleshooting for Installation**

 If the device displays error message "**Device not connected**" during installation, follow these steps to resolve:

- **A.** For Software issues (Photo Viewer software can not launch)
- 1. Re-insert and launch the installation CD and choose "Remove" or "Uninstall" from the Installer Menu.
- 2. Disconnect the USB cable and device from the computer and restart.
- 3. After computer has restarted, launch the installer again and reinstall the software.
	- Note: DO NOT connect the USB cable until after the software is installed.
- **B.** For Hardware installation issues (Device not recognized)
- 1. With the Viewer connected to the computer via USB goto the Start Menu / Control Panels / Add Hardware.
- 2. When the Dialog box comes up, click the option that says "Yes, Thave already connectecd the software".
- 3. In the list of Devices-Find "Photo Viewer" click NEXT and this will give the status of the device. If awarning icon appears next to the Photo Viewer then double click the icon and select the option to "Reinstall the software".

## **DIGITALES FOTOALBUM MIT WECKFUNKTION**

**Bitte lesen! Kurzinstallationsanleitung**

### **SYSTEMANFORDERUNGEN:**

Windows 98 / 2000 / ME / XP/ Vista

### **SOFTWAREINSTALLATION:**

- \*\* Wichtig: Installieren Sie die Software, bevor Sie das Gerät an einen PC anschließen. \*\*
- 1. Trennen Sie das Gerät vom USB-Kabel ab, wenn es an einen PC angeschlossen ist.
- 2. Legen Siedie CD einund befolgen Siedie Bildschirmanweisungen z. Legen Sieule CD emund beloigen<br>."zur Installation von "Photo Viewer
- 3. Nach erfolgreicher Installation der Software können Sie das Gerät mithilfe des mitgelieferten USB-Kabels an den PC anschließen.
- 4. Windows richtet dann die Hardware-Treiberautomatisch ein.
- 5. Starten Sie das Programm und Sie können mit der Benutzung anfangen.

 *HINWEIS: Die Software kann nicht initialisiert werden, wenn das Gerät im Diashowmodus ist*

### **Einleitung**

Dieses digitales fotoalbum ist ein eigenständiges Gerät, auf das Sie Bilder vom PC kopieren und dann damit betrachten können. Benutzen Sie die mitgelieferte Software zum Verwalten, Bearbeiten, Verbessern und Kopieren der Bilder vom PC auf das Gerät. Dieses digitales fotoalbum kanntausende von Fotos speichern

### **Wichtige Sicherheitshinweise**

WARNUNG:

- Dieses Gerät ist nach zwei Stunden Ladezeit vollständig aufgeladen.
- Achten Sie bitte darauf, dass es nicht länger als 12 Stunden am USB-Port Ihres Computers angeschlossen bleibt, um zu vermeiden, dass es sich überhitzt und beschädigt wird.
- Setzen Sie dieses Gerät niemals Wasser oder Feuchtigkeit aus.
- Das Gerät sollte in ausreichender Entfernung zu Hitzequellen wie z. B. Heizkörpern bzw. Öfen aufgestellt werden.
- Nicht öffnen. Nur durch Fachpersonal öffnen und reparieren lassen.
- Das Gerät sollte nur mit einem dafür vorgesehenen Netzteil betrieben werden.
- Achten Sie darauf, dass keine anderen Gegenstände auf das Gerät gestellt werden und dass keine Flüssigkeiten auf bzw. in das Gerät gelangen.
- Der Benutzer sollte keine Versuche anstellen das Gerät eigenhändig zu warten, es sei denn es wurde entsprechend in der Bedienung sanleitung beschrieben. Wenden Sie sich bei weiterem Wartung sbedarf immer an ausgebildetes Wartungspersonal.

### **Software- und Hardwareinstallation**

 **WICHTIG:** Sie müssen die Software auf Ihrem Computer installieren, bevor Sie das Gerät das erste Mal am Computer anschließen.

- 1. Legen Sie die CD-ROM ein und starten Sie das Programm SETUP\_UT1.02.EXE; Folgen Sie dann einfach den Bildschirmanweisungen.
- " 2. Die Anwendung "Photo Viewer wird dann auf Ihrem Computer installiert und ein Shortcut erscheint auf Ihrem Desktop.

### **STARTEN SIE DIE SOFTWARE NOCH NICHT**

- 3. Nach der Softwareinstallation können Sie das Gerät mit dem mitgelieferten USB-Kabel am Computer anschließen. Die Hardwaretreiber werden dann automatisch installiert. Folgen Sie den Bildschirmanweisungen und bestätigen Sie die folgenden Installationsdialoge.
- " 4. Nach der Hardwareinstallation können Sie das Programm "**Photo Viewer** über den Shortcut auf Ihrem Desktop starten.

*HINWEIS: Wenn Sie die Software nicht starten oder das Fotoalbum nicht anschließen können, gehen Sie bitte zum Abschnitt " "Fehlerbehebung am Ende dieser Anleitung.*

### **Aufladen des eingebauten Akkus**

Der eingebaute Akku des Geräts kann mithilfe der USB-Kabels aufgeladen werden, wenn das Gerät an einen Stromführenden USB-Port (z. B. der USB-Port Ihres Computers oder ein USB-Hub) angeschlossen wird. Voll aufgeladen kann das Gerätbis zu 3 Stunden ohne Unterbrechung benutztwerden.

### **Benutzung der Photo VIEWER Software**

### **1. Anschluss an den PC**

Benutzen Sie das mitgelieferte USB-Kabel. Verbinden Sie das große Ende mit Ihrem Computer und das kleine Ende mit dem Gerät.

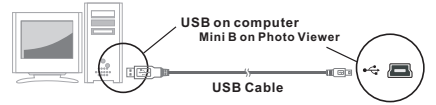

**2. Starten der Photo Viewer Software** Doppelklicken Sie auf den Photo Viewer-Shortcut auf Ihrem Desktop.

### **3. Anzeige gespeicherter Bilder**

- **... Anzeige gespeicherter Eilder**<br>**A.** Klicken Sie auf <sup>"'' vier <del>maar</del> ", um die auf dem Gerät gespeicherten Bilder</sup> auf dem Monitor anzuzeigen.
- " **B.** Betätigen Sie " , um von Ihnen markierten Bilder zu löschen.
- **C.** Um alle Bilder auf dem Gerät zu löschen, klicken Sie bitte auf " ... Det alle Bilder auf dem Gerät zu löschen, klicken Sie bitte auf " Dadurch wird dann der gesamte Speicherinhalt des Geräts gelöscht.

**4. Bilder auswählen**<br>Benutzen Sie den Dateimanager " <sup>^</sup> , um auf Ihrem PC nach den gewünschten Bildern im JPG/ BMP/ TIF/ GIF/ PNG-Format zu suchen. *HINWEIS:* Das Gerät unterstützt JPG-, BMP-, TIF-, GIF- und PNG-Bilder.

#### **5. Bilderauswahl**

" Im Bildvorschaubereich " werden alle JPG/BMP/TIF/GIF/PNG-Bilder im markierten Verzeichnis als Vorschaubilder angezeigt.

15

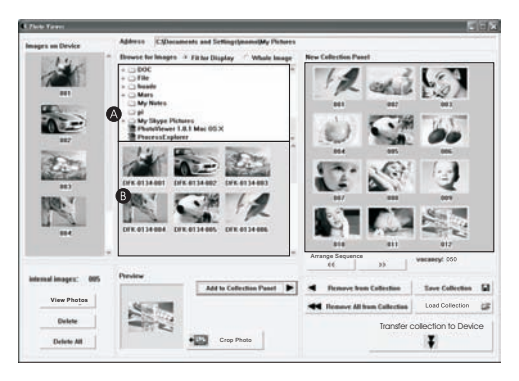

Wählen Sie das gewünschte Vorschaubild und klicken Sie auf "

 , um das Bild unverändert zur Auswahlliste hinzuzufügen.

"

Wenn Sie lediglich einen Ausschnitt des Bilds haben wollen, markieren Sie das entsprechende Vorschaubild und klicken Sie auf " " **+D2** CreePhete (um das Bild vor dem Kopieren zu bearbeiten (siehe Bearbeiten der Bilder).

### **6. Das Auswahlfenster**

- Sie können Bilderin das Auswahlfenster hinzufügen oderentfernen, indem Sie auf " ★ Nemwe hum Cullectius |" klicken, um das markierte " Vorschaubild zu entfernen oder indem Sie auf " <a> klicken, um alle Vorschaubilder zu entfernen.
- Um die Reihenfolge der Fotos zu ver-ndern, w-hlen Sie das Foto aus und klicken Sie " » Loder " « I " um das Foto vor oder zurück zur schieben.

### **7. Speicher / Wiederherstellen von Bilderlisten**

Sobald Sie alle gewünschten Bilder dem Auswahlfenster hinzugefügt haben, können Sie diese Zusammenstellung für die spätere Benutzung durch Klicken auf " sweculierten La "speicher. Dadurch wird die Bildersammlung auf Ihrer Festplatte gespeichert und kann zu einem späteren Zeitpunkt durch Klicken auf " wiederheiten " wiederherg estellt werden.

## **8. Bilder kopieren**

" Klicken Sie auf , um die Bilder in der Bildauswahl

auf das angeschlossene Gerät zu kopieren.

"

#### **Wichtig!**

**Trennen Sie das Gerät nicht vom Computer, bevor der Kopiervorgang abgeschlossen ist und Sie das Programm "" verlassen haben**

### **Bearbeitung der Bilder**

### **1. Auswahl von Bildern zum Bearbeiten**

Wählen Sie in der Vorschauauswahl ein Bild zur Bearbeitung aus. Klicken Sie auf "Crop Photo" um das markierte Bild im einem Fenster zu bearbeiten.

### **2. Bilder bearbeiten**

Im Bearbeitungsfenster können Sie folgende Aufgaben durchführen:

- Bild ausschneiden (Crop): Klicken Sie auf die kleinen Kästen (an den Ecken des großen Kastens) und verändern Sie die Position der
- Kästen, um den gewünschten Ausschnitt zu markieren. Positionierung: Klicken Sie auf die
- Mitte des großen Kastens, um die Position des Ausschnitts zu verändern.

Kontrast / Helligkeit: Verändern Sie die Position der Schieber.

*HINWEIS: Hellere Bilder mit höherem Kontrast sehen auf dem kleinen Bildschirms des Geräts besser aus.*

Bilder drehen: Benutzen Sie die Rotationspfeile <sup>oc</sup>um das Bild nach links oderrechts zu drehen.

### **3. Klicken Sie auf DONE**

Das bearbeitete Bild wird dann der Bilderauswahl hinzugefügt.

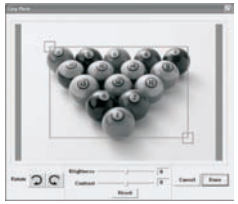

18

### **Benutzung der Funktionstasten**

- 1. Monitor
- 2. Ein-/Ausschalten / Wiedergabe / Pause
- 3. Voriges Bild / Bilder löschen
- 4. Nächstes Bild / Alle Bilder löschen
- 5. Mini-USB-Anschluss

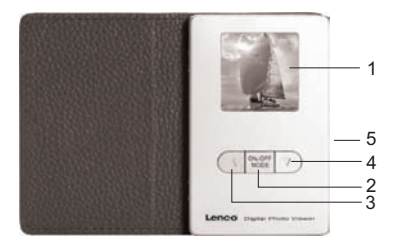

### **Digitaler Fotobetrachter mit Weckerfunktion**

Dieses Gerät erfüllt die Anforderungen des Paragrafen 15 der FCC-Verordnung und die Anforderungen des CE-Standards. Zum Betrieb des Geräts müssen folgende Bedingungen erfüllt sein:

(1)Das Gerät darf keine schädigenden Störstrahlungen verursachen.

(2)Das Gerät muss alle eingehenden Störstrahlungen tolerieren, einschlie ßlich solcher Störstrahlungen, durch die der Betrieb in ungewollter Weise beeinträchtigt werden könnte.

THIS CLASS B DIGITAL APPARATUS COMPLIES WITH CANADIAN ICES-003. / CET APPAREIL NUMÉRIQUE DE LA CLASSE B EST CONFORME À LA NORME NMB -003 DU CANADA.

### **Benutzung des Fotobetrachters**

### **Ein-/Ausschalten des Geräts.**

Halten Sie zum Einschalten die MODE-Taste ON/OFF solangegedrückt, bis der Bildschirm eingeschaltet wird.

Wenn Sie das Gerät ausschalten wollen, müssen Sie zunächst die Diashow unterbrechen. Danach können Sie das Gerät durch Gedrückthalten der **MODE**-Taste ausschalten.

#### **Manuelle Wiedergabe der Fotos**

Nach dem Einschalten befindet sich das Gerät im Auswahlmodus bzw. manuellen Betrachtungsmodus. Betätigen Sie die Pfeiltaste ▼. um das nächste Bild anzuzeigen oder die Pfeiltaste A , um das vorige Bild anzuzeigen

HINWEIS: Im Auswahlmodus schaltet sich der Bildschirm automatisch nach zwei Minuten aus, wenn keine Taste betätigt wird.

#### **Diashow**

Betätigen Sie die **MODE**-Taste, um vom Auswahlmodus aus eine Diashow zu betaugen sie die **wobe**-raste, um vorn Auswahlmodus aus eine blasnow zu<br>starten. Auf dem Bildschirm erscheint " Auto Play On ."Um die Diashow wieder zu stoppen, betätigen Sie die **MODE**-Taste bitte erneut. Auf dem Bildschirm erscheint " " Auto Play Off .

#### **Löschen einzelner Fotos**

Schalten Sie die Diashow aus und w ählen Sie das Foto, dass Sie löschen w ollen. Halten Sie dann die Pfeiltaste OBEN solange gedrückt, bis auf dem Bild schirm

" DELETE" erscheint. Betätigen Sie dann die MODE-Taste zur Bestätigung.

#### **Löschen aller Fotos**

Schalten Sie die Diashow aus und halten Sie die Pfeiltaste OBEN solange Schalten Sie die Diashow aus und halten Sie die Pleiltaste Oberv solange<br>gedrückt,bis auf dem Bildschirm" DELETE "erscheint. Betätigen Sie dann die **MODE**-Taste zur Bestätigung.

### **Fehlerbehebung**

 Wenn während des Installationsvorgangs die Fehlermeldung **"** Wenn wantend des installationsvorgangs die Femermeldung<br>"**Device not connected**" erscheint, gehen Sie bitte auf folgende Weise vor, um das Problem zu beheben:

- A. Softwareproblem (die Photo Viewer Software kann nicht gestartet werden)
- 1. Legen Sie die Installations-CD erneut ein und wählen Sie im Installationsmenü entweder "Remove" oder "Uninstall"
- 2. Trennen Sie das USB-Kabel und das Gerät vom Computer und führen Sie einen Neustart aus.
- 3. Nach dem Neustart des Computers starten Sie den Installationsdialog und installieren Sie die Software erneut.

 **Hinweis:** Schließen Sie das USB-Kabel NICHT an den Computer an, bevor Sie die Software installiert haben.

- B.Hardwareproblem (Gerät wird nicht erkannt)
- 1. Schließen Sie den Fotobetrachter über das USB-Kabel an den Computer und gehen Sie auf Start -> Systemkonfiguration -> Hardware hinzufügen.
- 2. Sobald ein Dialogfenster erscheint, klicken Sie auf die Option Ja, die 2. Sobald ein Blandgierister erschemt, Ki
- 3. Suchen Sie in der Geräteliste nach "Photo Viewer" und klicken Sie auf WEITER. Danach erscheint der Status des Geräts. Wenn ein Warnsy mbol neben dem Fotobetrachter erscheint, klicken Sie auf das Symbol mbor neben dem Fotobetrachter erschein<br>und wählen Sie" Treiber neu installieren".

## **VISUALIZADOR DE FOTOS DIGITALES**

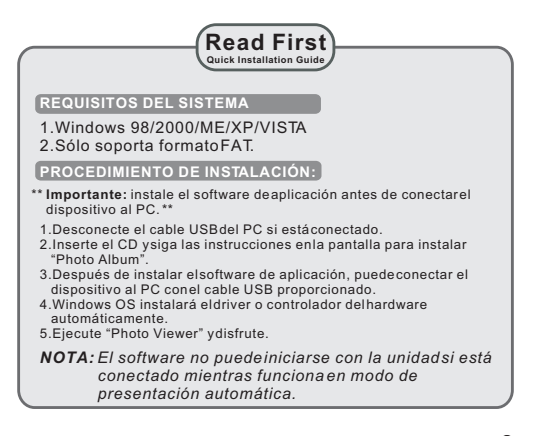

22

### **INTRODUCCIÓN**

Este visor digital de foto es un dispositivo que ha sido diseñado para transferir y almacenar imágenes desde un PC y luego poder visualizar las imágenes. Usando el software de la aplicación proporcionado con este dispositivo, puede organizar, editar, mejorar y descargar sus imágenes en su PC hasta el dispositivo usando el USB. Este visor digital de foto almacena miles de fotos.

### Instrucciones importantes de seguridad

### **ADVERTENCIA:**

.

- Este dispositivo será cargado completamente después de tres horas.
- No deje este dispositivo conectado al USB durante más de 12 horas consecutivas de lo contrario puede dañar y sobrecalentar el dispositivo.
- No exponga el dispositivo al agua o humedad.
- No retire la tapa. No hay partes servibles en el interior. Refiérase a su personal de servicio cualificado.
- El dispositivo tiene que estar situado lejos de fuentes de calor tales como radiadores o estufas.
- El dispositivo debe estar conectado a un tipo de toma de corriente que se describe en las instrucciones de funcionamiento o como está señalado en la unidad.
- Tenga cuidado consu dispositivo, no cologue ningún objeto en la parte superior ni ningún líquido ya que podría dañar el dispositivo.
- El usuario no debe intentar reparar el aparato más allá de los medios descritos en este manual de instrucciones. Refiérase a su personal de servicio cualificado.

### **INSTALACIÓN DEL SOFTWARE /HARDWARE**

IMPORTANTE: tiene que instalar el software en su ordenador antes de conectar el dispositivo a su ordenador por la primera vez.

- 1.Inserte el CD-ROM y ejecute el archivo SETUP\_UT1.02.EXE siga las instrucciones en la pantalla.
- 2.La aplicación Photo Viewerserá instalado en suordenador y aparecerá un atajo a la aplicación en su escritorio. **NO EJECUTE EL SOFTWARE TODAVÍA.**
- 3.Cuando haya instalado el software, conecte el dispositivo a su ordenador con el cable USB proporcionado. Los drivers o controladores del hardware serán instalados automáticamente. Siga as instrucciones en la pantalla y acepte las pantallas de instalación que aparecen.
- 4.Después de instalar el hardware, ejecute la aplicación Photo Viewer desde el atajo en su escritorio.
- NOTA: si nopuede ejecutar el softwareo conectarse a PhotoAlbum, vaya a la guía de problemas y soluciones de este manual para obtener más información.

### **CARGAR LA BATERÍA INCORPORADA**

La batería interna del dispositivo puede ser cargada usando el cable USB cuando está conectado a un puerto USB (como un puerto USB en su ordenador) oconcentrador. En plenacarga, el dispositivo puede proporcionar más de 3 horas de funcionamiento.

### **Usar el software de Photo VIEWER**

#### **1. Conectar al PC**

Use el cable USB proporcionado.Conecte la extremidad larga al ordenador y la pequeña al dispositivo.

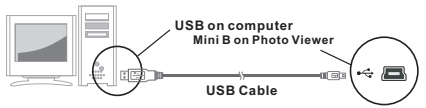

**2. Ejecute el software de Photo Viewer**

Haga doble clic en el atajo **Photo Viewer** que se encuentra en el escritorio.

**3. Explorar imágenes**

Use el administrador de Archivos para explorar las fotos JPG/ BMP/TIF/ GIF/ PNG en su PC. *NOTA: el dispositivo lee imágenes* JPG/ BMP/ TIF/ GIF/ PNG.

### **4. Previsualizar imágenes guardadas**

- **A.** Haga clicen www.meters | para visualizar fotos en la pantalla del dispositivo.
- **B.** Pulse para eliminar las fotos que ha elegido.
- **C.**Para eliminar TODAS las fotos del dispositivo haga clic en De esta forma se vaciará todo el espacio del dispositivo.

#### **5. Seleccionar imágenes**

El **área de Previsualización de Imagen** mostrará una previsualización en forma lengüeta de todas las fotos JPG/ BMP/ TIF / GIF/ PNG que se encuentran en el directorio que ha seleccionado.

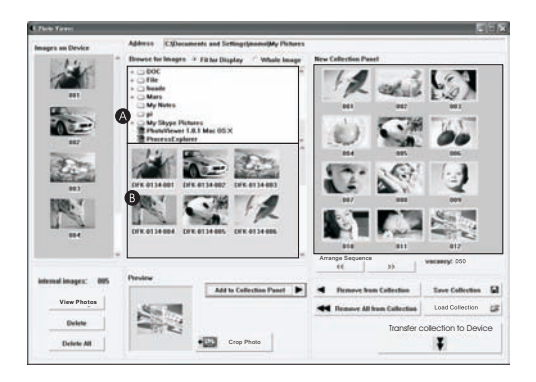

- **A.**Seleccione la imagen lengüetay haga clic en "  $\bullet$   $\blacksquare$  <sup>crep phate</sup> | " para transferir la imagen.
- **B.** Seleccione la imagen lengüetay haga clic en *Met to Collection Panel* para alterar la imagen antes de transferirla. (Ver Editar imágenes).

### **6. El panel de colección**

Puede añadir o retirar imágenes del Panel de colección seleccionando

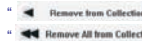

- " < Remove from Collection | " para retirar una imagen destacada o
- para eliminar todo el panel de colección. " "
- Para cambiar el orden de las fotos, seleccione la foto y luego haga clic

en " " " " "para mover hacia atrás y " " " " " " " " " " " " " " " para mover hacia delante.

### **7. Guardar / Restaurar colección**

Una vez que todas las imágenes han sido añadidas a su panel de colección puede guardarlas para uso futuro seleccionando . Esto le permitira guardar la serie de imágenes a su disco duroy restaurarlo más tarde usando el botón **Load Collection** [26]

### **8. Transferencia de imágenes**

Pulse *para transferir las imágenes* en el panel de colección a un dispositivo conectado.

#### **¡Importante!**

No desconecte el dispositivo hastague el proceso de descargano haya finalizado y haya salido con éxito del programa Photo Viewer.

### **1. Seleccione una imagen para editar**

Seleccione una foto para editar en el área de previsualización de la imagen. Haga clicen " Crop Photo " para editar laimagen seleccionada en la ventana que aparece.

### **2. Editar imagen**

En la ventana Edit Image puede hacer lo siguiente:

- Crop: haga clic varrastre las cajas más pequeñas (en los rincones de la caja grande) para incrementar o disminuir la zona que desea trabajar.
- Reposition: haga clic yarrastre en el centro de la caja más grande para cambiar la posición de la zona que desea trabajar.
- Brightness/Contrast: haga clic y arrastre las barras que se deslizan.

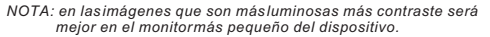

Rotate: use las flechas de Rotación **p c** para girar la imagen en el sentido de las agujas del reloj o en el sentido contrario de las agujas del reloj.

### **3.Haga clic en DONE**

La imagen editada será añadida al panel de colección.

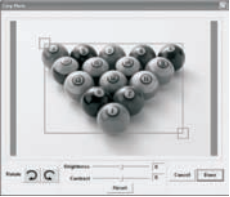

28

### **Usar las teclas de función**

- 1. Pantalla
- 2. Botón de encendido / Reproducción & Pausa
- 3. Imagen anterior / Eliminar imágenes
- 4. Imagen siguiente / Eliminar todas las imágenes.
- 5. Mini conexión USB

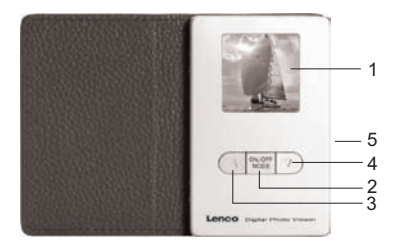

### **Photo Viewer digital con reloj despertador**

Este aparato cumple con la Parte 15 de las normas de la FCC y CE. El funcionamiento está sujeto a las condiciones siguientes:

(1)Este aparato no debería causar interferencias dañinas.

(2)Este aparato debe aceptar cualquier interferencia recibida, incluida la interferencia que podría causar el funcionamiento no deseado.

ESTE APARATO DIGITAL DE CLASE B CUMPLE CON LAS NORMAS CANADIENSES IC

ES-003. / CET APPAREIL NUMEERIQUE DE LA CLASSE B SET CONFORME A LA NORME NMB-003 DU CANADA.

### **Usar el Photo Viewer**

#### **Encender/Apagar la unidad**

Para encender el aparato, pulse y mantenga pulsado **MODE/** hasta que la pantalla se encienda.Para apagar el aparato, apague primero la presentación o slide show, luego pulse y mantenga pulsado **MODE** hasta que se apague la pantalla.

#### **Visualización manual de fotos**

Cuando enciende el aparato, el dispositivo está en modo de exploración, o modo de visualización manual, pulse  $\triangle$  para visualizar la foto siguiente y pulse  $\bullet$  para visualizar la foto anterior.

NOTA: En el modo de visualización de exploración, la pantalla se apagará automáticamente cuando no pulse ninguna tecla durante dos minutos.

#### **Slide show o presentación**

Pulse MODE para cambiar el slide show o presentación del modo de exploración, la pantalla mostrará el mensaje "Auto Play On". Para apagar el slide show o presentación, pulse MODE de nuevo y la pantalla visualizará el mensaje "Auto Play Off".

#### **Eliminar una foto**

Apague el slide show o presentación, seleccione la foto que desea eliminar, pulse y mantenga pulsando UP hasta que aparezca "DELETE" en la pantalla, y pulse MODE para eliminarla.

#### **Eliminar todas las fotos**

30 Apague el slide show o presentación, pulse y mantenga pulsado DOWN hasta que aparezca el mensaje "DELETE ALL" en la pantalla, pulse MODE para eliminar.

### **Guía de problemas y soluciones para la instalación**

Si el dispositivo muestra el mensaje de error "**Device not connected**" (dispositivo no conectado) durante la instalación, siga los pasos siguientes:

- **A.** Para problemas de Software (el software de Photo Viewer no puede ejecutarse)
- 1. Vuelva a insertar y ejecutar el CD de instalación CD y elija "Remove" (retirar) o "Uninstall" (desinstalar) del menú de instalación.
- 2. Desconecte el cable USB y el dispositivo de su ordenador y reinicie.
- 3. Después de reiniciar el ordenador, ejecute el instalador de nuevo y vuelva a instalar el software.
- Nota: NO CONECTE el cable USB hasta queno se haya instalado el software.
- **B.** Para problemas de instalación de Hardware (no reconoce el dispositivo)
- 1. Con el Photo Viewer conectado a su ordenador a través de USB vaya a Menú Inicio / Panel de control / Añadir Hardware.
- 2. Cuando aparezca el cuadro de diálogo, haga clic en la opción que dice "Yes, I have already connectecd the software". (Sí, ya he conectado el software).
- 3. En la lista de los dispositivos, busque "Photo Viewer" haga clic en NEXT y esto dará el estado del dispositivo. Si aparece un icono de advertencia al lado de Photo Viewer haga doble clic en el icono y seleccione la opción "Reinstall the software" (Volver a instalare) software).

# **DIGITALE FOTOALBUM**

**Lees Eerst Snelle Installatiegids**

### **SYSTEEM VEREISTEN:**

Windows 98 / 2000 / ME / XP/Vista

### **INSTALLATIEPROCEDURE:**

\*\* Belangrijk: Installeer applicatiesoftware vóór aansluiten op de PC. \*\*

- 1. Ontkoppel de USB-kabel van de PC (indien aangesloten).
- 2. Plaats de CD in de CD-ROM en volg de instructies op het Scherm om de "Photo Viewer" software te installeren.
- 3. Sluit na de installatie uw apparaat met de meegeleverde USB-kabel aan op de PC.
- 4. Windows OS stelt automatisch het hardware stuurprogramma in.
- 5. Start "Photo Viewer" en geniet ervan.

*LET OP: De software kan niet initialiseren als het apparaat aangesloten is en een fotopresentatie draait*

### **Introductie**

Dit Digitale Fotoalbum is een 'stand-alone' apparaat, dat plaatjes van een PC kan opslaan, en vervolgens weergeven. Met de meegeleverde software kunt u plaatjes bewerken, organiseren en mooier maken, en via de USB downloaden naar dit apparaat. U kunt op dit Fotoalbum duizenden foto's opslaan

### **Belangrijke Veiligheidsvoorschriften**

#### **WAARSCHUWING:**

- Het volledig opladen van dit apparaat duurt drie uur.Laat het apparaat niet langer dan 12 uur aaneengesloten op de USB aangesloten. Het apparaat kan oververhit, en beschadigd raken.
- Stel het apparaat niet bloot aan water en vochtigheid.
- Houd dit apparaat uit de buurt van warmtebronnen, zoals radiators en fornuizen.
- Niet openen. Laat het openen en repararen van dit apparaat alleen over aan gekwalificeerde vakmensen.
- Sluit dit apparaat alleen aan op een voedingsbron volgens het type dat omschreven is in de gebruiksinstructies,of aangegeven is op het apparaat.
- Plaats geen voorwerpen op het apparaat; mors geen vloeistoffen op of in het apparaat.
- Voer geen onderhoud, anders dan omschreven is in de gebruiksinstructies. Laat onderhoud doen door gekwalificeerd personeel.

### **De Software/Hardware Installeren**

**BELANGRIJK:** Installeer eerst desoftware, vóór u het apparaat voor de eerste keer onde computer aansluit.

- 1. Plaats de CD-ROM erin, en start het programma **SETUP\_UT1.02.EXE**; volg de instructies op het scherm.
- 2. Het programma 'Photo Viewer wordt op uw PC geïnstalleerd en een snelkoppeling verschijnt op het bureablad.

### **WACHT MET HET STARTEN VAN DE SOFTWARE**.

- 3. Sluit, na het installeren van de software, het apparaat met de USB kabel aan op de computer. Het stuurprogramma wordt automatisch geïnstalleerd. Volg de instructies op het scherm, en accepteer het installatiescherm dat verschijnt.
- 4. Na de installatie van de hardware, kunt u het**Photo Viewer** programma via de snelkoppeling op het bureaublad starten.
- **LET OP:** Als de software niet start, of u uw Fotoalbum niet kunt  *aansluiten, raadpleeg dan voor meer informatie het onderdeel 'Probleem Oplossen' in de handleiding*

### **De Ingebouwde Batterij Opladen**

De interne batterij van het apparaat kan opgeladen worden, als deze via de USB-kabelop een actieve USB-poort (zoals de USBpoort van de computer) of een hub is aangesloten. Als de batterij volledig opgeladen is, kan het apparaat zo'n 3 uur werken.

### **De Photo Viewer Software Gebruiken**

#### **1. Aansluiten op de PC**

Gebruik de meegeleverde USB-kabel. Sluit de grote stekker aan op de computer, en de kleine op het apparaat.

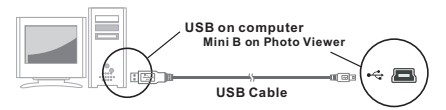

### **2. Start de Photo Viewer Software**

Dubbelklik op de snelkoppeling**Photo Viewer** op uw bureaublad.

### **3. Opgeslagen plaatjes bekijken**

Klik op " view Photos " om de foto's in de fotolijst op het scherm te tonen. Druk op " Delete " om geselecteerde foto's te wissen. Klik on " **Delete All** " om alle foto's op de fotolijst te wissen.

De hele beschikbare ruimte op het apparaat wordt zo leeggemaakt.

### **4. Door plaatjes bladeren**

**Gebruik de File Manager @ om door JPG/ BMP/ TIF/ GIF/ PNG plaaties** op uw PC te bladeren.

*LET OP: Dit apparaat ondersteunt* JPG/ BMP/ TIF/ GIF/ PNG *plaatjes.*

### **5. Plaatjes selecteren**

In het Voorvertoongebied**Image Preview area** wordt een miniatuurweergave van alle JPG/BMP/ TIF/ GIF/ PNG plaaties in de geselecteerde map, getoond.

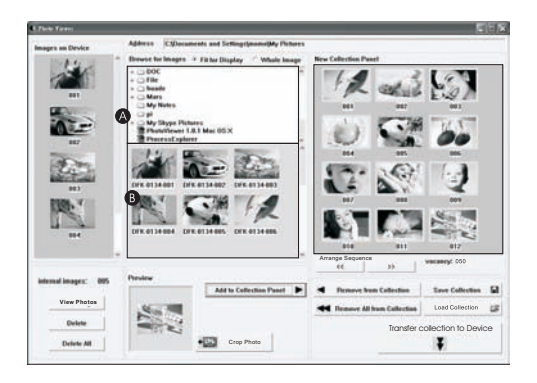

- Selecteer de miniatuurweergave en klik op **" "** om het plaatje eerst te bewerken, voor u het gaatoverzetten (zie Plaatjes bewerken).
- Selecteer de miniatuurweergave en klik op " **Add to Collection Panel**  $\mathbf{F}$ om het plaatje in de huidige vorm overte zetten.

36

### **6. Het Collectiescherm ('Collection')**

- U kunt plaatjes toevoegen aan, of verwijderen uit het Collectiescherm ('Collection') door " **4** Remove from Collection <sup>n</sup> te selecteren, om een enkel opgelicht plaatje te verwijderen, of **" "** te selecteren om het hele Collectiescherm leeg te maken.
- Om de volgorde van de foto's te veranderen, selecteer de foto en klik op
	- **" "**of **" "** om de foto naar achteren of naar voren te zetten.

#### **7. Een collectie opslaan / terugladen**

- Als u alle gewenste plaaties hebt toegevoegdaan het Collectiescherm, kunt u deze collectie opslaan voor later gebruik door
	- Save Collection **U** " te selecteren.
- U kunt zo een verzameling plaatjes opslaan op uw harde schijf en ze later weer terugladen door de " Lond Collection <sup>3</sup> " knop te gebruiken.

#### **8. Plaatjes overzetten**

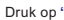

**Transfer collection to Device** 

Druk op <sup>am Trender collection to Device</sup> <sup>37</sup> om de plaatjes in het Collectiescherm

('Collection') over te zetten naar het aangesloten apparaat.

#### **Belangrijk !**

**Ontkoppel het apparaat pas als u klaar bent met downloaden en het 'Photo Viewer' programma met succes afgesloten hebt.**

### **Plaatjes Bewerken**

#### **1. Selecteer het plaatje dat u wilt bewerken**

Selecteer de foto die u in het voorverwerk scherm wilt bewerken. Klik op "Crop Photo" om het gekozen plaatje in een pop-up scherm te bewerken.

#### **2. Plaatje Bewerken**

U kunt in het 'Edit Image' scherm het volgende doen:

- Bijsnijden: klik en sleep de kleine vakjes (aan de hoeken van het grote vak) om het bij te snijden gebied te vergroten of verkleinen.
- Verplaatsen: klik en sleep het midden van het grote vak om de plek van het snijvlak te wijzigen.
- Helderheid / Contrast: klik en

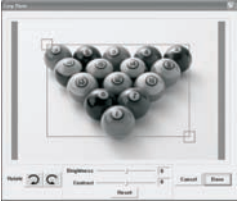

sleep de balken om de waardete wijzigen.

*LET OP: Heldere plaatjes met groter contrast zien er beter uit op het kleine scherm van het apparaat.*

Roteren: Gebruik de  $\supset$  C pijltjes om het beeld met deklok mee of tegen de klok in te roteren.

#### **3. Klik op DONE**

Het bewerkte plaatje wordt toegevoegd aan het 'Collection' scherm.

### **De functieknoppen gebruiken**

- 1. Scherm
- 
- 2. Voeding /Speel & Pauze<br>3. Vorig Plaatje/ Wis Plaatjes
- 4. Volgend Plaatje/ Wis AllePlaatjes<br>5. Mini USBAansluiting
- 

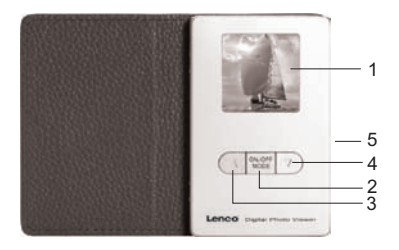

### **Digitale Fotokijker met Wekker**

- Dit apparaat voldoet aan Deel 15 van de FCC Reglementen en CE. Gebruik vindt plaats onder de volgende voorwaarden:
	- (1)Dit apparaat mag geen schadelijke interferentie veroorzaken.
	- (2)Dit apparaat moet alle ontvangen interferentie aanvaarden, inclusief interferentie die ongewenste werkingkan veroorzaken.
- DIT KLASSE B DIGITALE APPARAAT VOLDOET AAN DE CANADESE ICES-003. / CET APPAREIL NUMÉRIQUE<br>DE LA CLASSE B DIGITALE APPARAAT VOLDOET AAN DE CANADESE ICES-003. / CET APPAREIL NUMÉRIQUE

### **Het apparaat gebruiken**

#### **Aan/Uit zetten**

Houd, voor het aanzetten,**MODE//ON/OFF** ingedrukt, totdat het scherm aanschakelt. Zet voor het uitzetten eerst de fotopresentatie uit. Houd daarna **MODE** ingedrukt totdat het scherm uitschakelt.

#### **Handmatig foto's bekijken**

Na het aanzetten staat het apparaat in de handmatige kijkstand. Druk op OMHOOG om de volgende ▲ foto te bekijken, en op **OMLAAG** om de vorige ▼ fotote bekijken.

*LET OP: Als u tijdens het bladerenbinnen twee minuten geen knop indrukt, schakelt het scherm automatisch uit.*

#### **Fotopresentatie**

Druk op **MODE** om van de bladerstand naar de fotopresentatie te gaan. Het scherm toont "Auto Play On". Druk nogmaals op **MODE** om de fotopresentatie weer uitte zetten; het scherm toont "Auto Play Off".

#### **Een enkele foto wissen**

Zet de fotopresentatie uit en selecteer de foto die u wilt wissen. Houd **OMHOOG** ingedrukt totdat "DELETE" in het scherm verschijnt. Druk op **MODE** om de foto te wissen.

#### **Alle foto's wissen**

Zet de fotopresentatie uit en houd **OMLAAG** ingedrukt totdat "DELETE ALL" in het scherm verschijnt. Druk nu op **MODE** om alle foto's te wissen.

40

### **Problemen bij de Installatie Oplossen**

 Volg deze stappen, als het apparaat bij de installatie de foutmelding "**Device not connected**" toont:

- **A.** Bij problemen met de software (U kunt de Photo Viewer software niet starten)
- 1. Plaats de installatie CD er opnieuw in en kies "Remove" of "Uninstall" uit het menu.
- 2. Ontkoppel de USB-kabel en het apparaat van de computer en start de computer opnieuw op.
- 3. Start nu op nieuw het installatieprogramma en installeer de software. *Let op: SLUIT de USB-kabel NIET aan, als de software nog niet geïnstalleerd is.*
- **B.** Bij problemen met de hardware (Apparaat niet herkend)
- 1. Ga, als de Fotokijker via de USB op de computer aangesloten is, naar Start / Configuratiescherm / Hardware.
- 2. Als de dialoog opkomt, klik dan op de optie die zegt: "Ja, ik heb de hardware al aangesloten.
- 3. Zoek in de lijstmet apparaten "Photo Viewer" op, en klik op Volgende om de status van het apparaat te bekijken. Als naast Photo Viewer een waarschuwingssymbool verschijnt, dubbelklik dan op het symbool en selecteer de optie "De software opnieuwinstalleren".

## **ALBUM PHOTO DIGITAL**

**Lisez cette notice Guide d'installation rapide**

**SYSTÈME REQUIS:**

Windows 98 / 2000 / ME / XP/Vista

**INSTALLATION:**

\*\* Important: Installez le logiciel fourni avec l'appareil avant de raccorder celui-ci à votre ordinateur.<sup>\*\*</sup>

- 1. Si déjà raccordé à votre ordinateur, déconnectez le cordon USB de votre ordinateur.
- 2. Insérez le CDet suivez les instructions affichées à l'écran pour installer le "Cadre photo".
- 3. Une fois le logiciel installé, vous pouvez raccorder le cadre photo à votre ordinateur avec le cordon USB fourni.
- 4. Le système d'exploitation Windows installe le pilote de l'appareil automatiquement.

5. Lancez "Photo Viewer" et appréciez vos photos. *REMARQUE: le logiciel ne se lancera pas lorsque le cadre photo est raccordé à l'ordinateur ou si le mode Diaporama automatique est activé.*

### **Introduction**

Ce cadre photo numérique est un périphérique autonome conçu pour transférer et stocker des images à partir d'un ordinateur ainsi que de les afficher. En utilisant le logiciel fourni aveccet appareil, vous pouvez organiser, modifier, améliorer et transférer les images de votre ordinateur surcet appareil via USB. Ce cadre photo peut stocker des milliers de photos.

### **Consignes de sécurité importantes**

### **AVERTISSEMENT:**

- <sup>3</sup> 3 heures de miseen charge sont nécessaires pour recharger complètement la batterie.
- Ne laissez pas l'appareil raccordé au port USB de votre ordinateur pendant plus de 12 heures consécutives, l'appareil pourraiten effet s'endommager et une surchauffe pourrait se produire.
- N'exposez pas cet appareilà l'eau et l'humidité.
- N'utilisez pas cet appareil près de sources de chaleur comme des radiateurs et poêles.
- L'appareil doit seulement être raccordé à une source d'alimentation indiquée sur le manuel d'utilisation ou sur l'appareil.
- Attention à ce qu'aucun objet ne soit placé sur l'appareil, et qu'aucun liquide ne soit versé sur ou à l'intérieur de l'appareil.
- L'utilisateur est tenu dene pas tenter d'entretenir l'appareil au delà des consignes du manuel d'utilisation.
- Confiez l'entretien de cetappareil à de personnel qualifié.

### **Installation du logiciel/ pilote**

**IMPORTANT:** Vous devez d'abord installer le logiciel sur votre ordinateur avant de raccorder le cadre photo à celui-ci.

- 1. Insérez le CD-ROM et double cliquez sur le fichier **SETUP.EXE**; suivez les instructions affichées à l'écran.
- 2. Le logiciel Photo Viewer va être installé sur votre ordinateuret un raccourci sera présent sur votre bureau.**NE PAS LANCER LE LOGICIEL MAINTENANT**.
- 3. Une fois le logiciel installé, raccordez le cadre photo à votre ordinateur avec le cordon USB fourni. Le pilote du cadre photo est installé automatiquement. Suivezles instructions affichées à l'écran et acceptez lorsque des fenêtres d'installation s'affichent à l'écran.
- 4. Une fois le pilote installé, lancez le logiciel **Photo Viewer** Qiu se trouve sur le bureau.
- *REMARQUE: S'il vous est impossible de lancer le logiciel ou de connecter le cadre photo à l'ordinateur, reportez-vous à la section Dépannage du manuel pour obtenir de l'aide.*

### **Mise en charge de la batterie intégrée**

La batterie interne de l'appareil peut être mise en charge via le câble USB lorsque relié à un port USB (port USB de votre ordinateur) ou un hub USB. Une fois la batterie complètement chargée, l'appareil dispose d'une autonomie de 3 heures en lecture.

### **Prise en main du logiciel Photo Viewer**

### **1. Raccordement à l'ordinateur**

Utilisez le câble USB fourni. Raccordez la large fiche USB du câble à votre ordinateur, et raccordez l'autre extrémité du câble au cadre photo numérique.

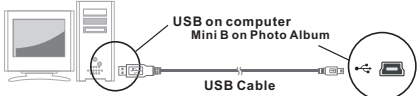

### **2. Lancez Photo Viewer**

Double-cliquez sur le raccourci**Photo Viewer** situé sur votre bureau.

 **3. Visionnez vos images stockées sur le cadre photo**

Cliquez sur **" "** pour afficher les photos stockées sur le cadre photo.

 Appuyez sur la touche **" "** pour supprimer les photos sélectionnées.

Pour supprimer toutes les images stockées sur le cadre photo. Cliquez sur " Delete All " pour effacer toute la mémoire du cadre photo numérique.

### **4. Parcourez vos images**

**Utilisez le Gestionnaire de fichiers**  $\bullet$  pour naviguer parmi les photos JPG/ BMP/TIF/ GIF/ PNG stockées sur votre ordinateur. *REMARQUE: Le cadre photo numérique prend en charge les formats de fichiers image suivants : JPG*/ BMP/ TIF/ GIF/ PNG*.*

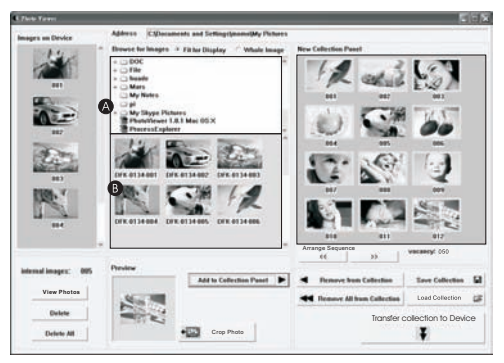

- **5. Sélectionnez des images** L'espace de prévisualisation **O** affiche un apercudes images JPG/ BMP/ TIF/ GIF/ PNG contenues dans le dossier sélectionné.
	- Sélectionnez une imagette et cliquez sur "  $\leftarrow$  **pour**  $\frac{1}{2}$  **pour**  modifier l'image avant de la transférer (voir la section Modifier des images).
	- Sélectionnez une imagette etcliquez sur " Add to Collection Panel pour transférer l'image.

46

### **6. La fenêtre Collection**

Pour effacer une photo: Choisissez la photo et cliquez sur

" (éliminer de la collection)

- Pour effacer toutes les photos: Cliquez sur " << Remove All from Collection (éliminer toute la collection)
- Pour changer l'ordre des photos : sélectionner une photo et ensuite cliquer " ... ... "pour déplacer vers l'avant et" ... ... " pour déplacer vers l'arrière

### **7. Sauvegarder / Restaurer une collection**

- Une fois vos images ajoutées à la fenêtre Collection, vous pouvez sauvegarder la collection pour la modifier ultérieurement en
- choisissant l'option **" "**.

Cette option vous permet de sauvegarder l'ensemble des images sur le disque dur de votre ordinateur et de pouvoir les restaurer ultérieurement via la touche**" "**.

### **8. Transfert d'images**

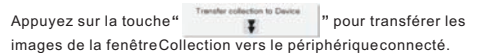

#### **Important ! Ne déconnectez pas le cordon USB avant la fin du transfert et d'avoir quitté le logiciel Photo Viewer**

### **Modifier des images**

### **1. Sélectionnez une image à modifier**

Dans l'espace de prévisualisation, sélectionnez une photo que vous souhaitez modifier. Cliquez sur "" pour modifier l'image sélectionnée dans une nouvelle fenêtre.

### **2. Modifiez l'image**

Dans la fenêtre de modification de l'image, vous pouvez effectuer les actions suivantes:

- Recadrage: Cliquez et faites déplacer les petites boîtes (situées sur les coins de la grande image) pour agrandir ou rétrécir la surface à recadrer.
- Repositionnement: Cliquez sur l'image et faites-la déplacer pour la recadrer.

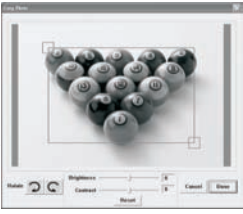

48

Luminosité / Contraste: Cliquez sur les barres etréglez le niveau de luminosité/contraste.

*REMARQUE: Les images lumineuses et contrastées apparaissent plus belles sur l'écran du cadre photo.*

Rotation sur image: Utilisez les flèches pc pour effectuer une rotation sur image dans le sens des aiguilles d'une montre/sens contraire des aiguilles d'une montre.

### **3. Cliquez sur TERMINE**

L'image modifiée est ajoutée à la fenêtre collection.

### **Fonctionnement des touches**

- 1. Ecran
- 2. Touche Power / Play & Pause
- 3. Touche Image précédente / Supprimer les images sélectionnées
- 4. Touche Image suivante/ Supprimertoutes les images.
- 5. Connecteur Mini USB

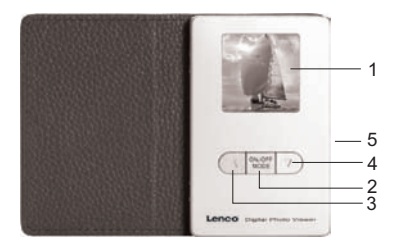

### **ALBUM PHOTO DIGITAL**

- Cet équipement est conforme à la partie 15 des règlements de la FCC et de la CE. L'utilisation de l'appareil est soumise aux deux conditions. suivantes:
- (1) Cet appareil ne doitpas provoquer d'interférences et.
- (2) il doit accepter toute interférence, y compris celles susceptibles de provoquer un fonctionnement indésirable de l'appareil.
- THIS CLASS B DIGITAL APPARATUS COMPLIES WITH CANADIAN ICES-003. / CET APPAREIL NUMÉRIQUE DE LA CLASSE B EST CONFORME A LA NORME NMB-003 DU CANADA.

### **Fonctionnement du cadre photo**

Pour mettre en marche l'appareil, appuyez et maintenez enfoncée la touche **MODE//ON/OFF** jusqu'à ce que l'écran s'allume.

Pour éteindre l'appareil, vous devez d'abord désactiver le mode Diaporama, puis appuyer et maintenir enfoncée la touche **MODE** jusqu'à ce que l'écran s'éteigne.

#### **Sélection manuelle de photos**

Une fois l'appareil prêt, le mode Navigation ou Navigation manuelle est actif, appuyez sur la touche  $\triangle$  pour afficher la photosuivante, et appuyez sur la touche v pour afficher la photoprécédente.

REMARQUE: En mode Navigation, l'écran s'éteint automatiquement au bout de deux minutes d'inactivité.

### **Diaporama**

Appuyez sur la touche**MODE** pour basculer du mode Navigation au mode Diaporama, le message "Diaporama activé" s'affiche. Pour désactiver le mode Diaporama, appuyez à nouveau sur la touche**MODE**, le message "Diaporama désactivé" s'affiche.

#### **Supprimer une photo**

Désactivez le mode Diaporama, sélectionnez la photo que vous souhaitez supprimer, appuyez et maintenez enfoncée la touche UP jusqu'à ce que "SUPPRIMER" soit affiché, et appuyez sur la touche**MODE** pour supprimer l'image.

#### **Supprimer toutes les photos**

Désactivez le mode Diaporama, appuyez et maintenez enfoncée la touche **DOWN** jusqu'à ce que "TOUTSUPPRIMER" soit affiché, appuyez sur la touche **MODE** pour supprimer toutes lesphotos.

### **Résolution des problèmes survenant lors de l'installation**

 Lorsque l'écran affiche un message d'erreur "**Périphérique non connecté**" durant l'installation, suivez les étapes suivantes pour résoudre ce problème:

- **A.** Problèmes avec le logiciel (impossible de lancer le logiciel Photo Viewer)
- 1. Réinsérez et lancez à nouveau le CD d'installation et sélectionnez "Supprimer" ou "Désinstaller" à partir du menu d'installation.
- 2. Déconnectez le cordon USB de l'ordinateur puis redémarrez.
- 3. Une fois l'ordinateur prêt, lancez l'installateur à nouveau et réinstallez le logiciel.

 *REMARQUE: NE PAS raccorder le cordon USB avant la fin de l'installation du logiciel.*

- **B.** Pour les problèmes matériels (Périphérique non reconnu)
- 1. Après avoir raccordé le cadre photo numérique via USB, allez dans le menu Démarrer / Panneau de configuration/Ajouter un nouveau périphérique.
- 2. Lorsque la boîte de dialogue apparait, cliquez sur "Oui, j'ai déjà raccordé le périphérique".
- 3. Dans la liste des périphériques, sélectionnez "Photo Viewer" et cliquez sur SUIVANT, l'état du périphérique est alors affiché. Lorsqu'une icône d'avertissement apparaîtà côté du cadre photo, double cliquez sur l'icône et sélectionnez "Réinstaller le pilote".

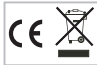

If at any time in the future you should need to dispose of this product please note that: Waste electrical products should not be disposed of with household waste. Please<br>recycle where facilities exist. Check with your Local Authority or retailer for recycling<br>advice. (Waste Electrical and Electronic Equipme

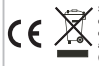

Si en el futuro necesita deshacerse de este producto, tenga en cuenta lo siguiente: no debe deshacerse de los residuos de productos eléctricos como si fueran residuos domésticos. Por favor, recicle en los sitios en los que esto sea posible. Acuda a las autoridades locales o al vendedor en busca de asesoramiento sobre reciclaje. (Directiva sobre residuos eléctricos y equipos electrónicos).

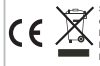

Si vous souhaitez vous débarrasser ultérieurement du produit, veuillez noter que : les déchets électriques ne doivent pas être jetés avec les déchets domestiques. Veuillez les faire déposer dans les centres de recyclage existants. Contactez les autorités locales ou distributeurs pour obtenir de plus amples informations. (Directive de l'équipement électronique et des déchets électriques).

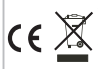

Sollten Sie irgendwann zu späterer Zeit dieses Produkt entsorgen wollen, beachten Sie bitte Folgendes: Elektroschrott sollte nicht mit dem Haushaltsmüll entsorgt werden. Bitte recyceln Sie ihn, sofern Ihnen entsprechende Möglichkeiten zur Verfügung stehen. Setzen Sie sich mit Ihren kommunalen Behörden oder Ihrem Einzelhändler in Verbindung und fragen Sie diese um Rat bezüglich der Wiederverwertung. (Elektro- und Elektronik-Altgeräte-Richtlinie (WEEE))

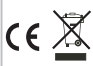

Indien u zich in de toekomst van dit toestel wenst te ontdoen, let er dan op dat elektrisch afvalmateriaal niet met het huishoudelijk afval mag worden verwijderd. Breng het toestel naar een kringloopwinkel of anderevoorziening voor recycling. Neem contact op met uw plaatselijke autoriteit of winkelier indien u meer informatie wenst over recycling. (Richtlijn voor Afval van Elektrische en Elektronische Apparaten, AEEA).